# **BlackBerry Desktop Software**

Version: 2.0.0

**User Guide**

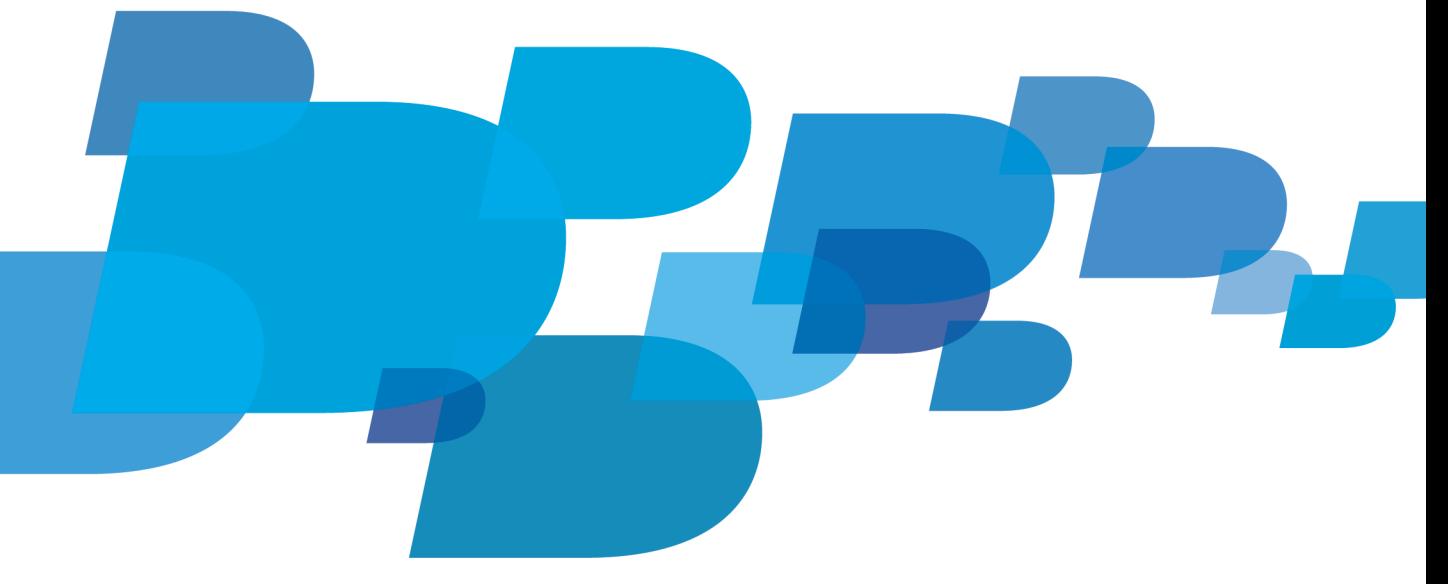

**FI-BlackBerry.** 

SWD-1366781-1215100744-001

# **Contents**

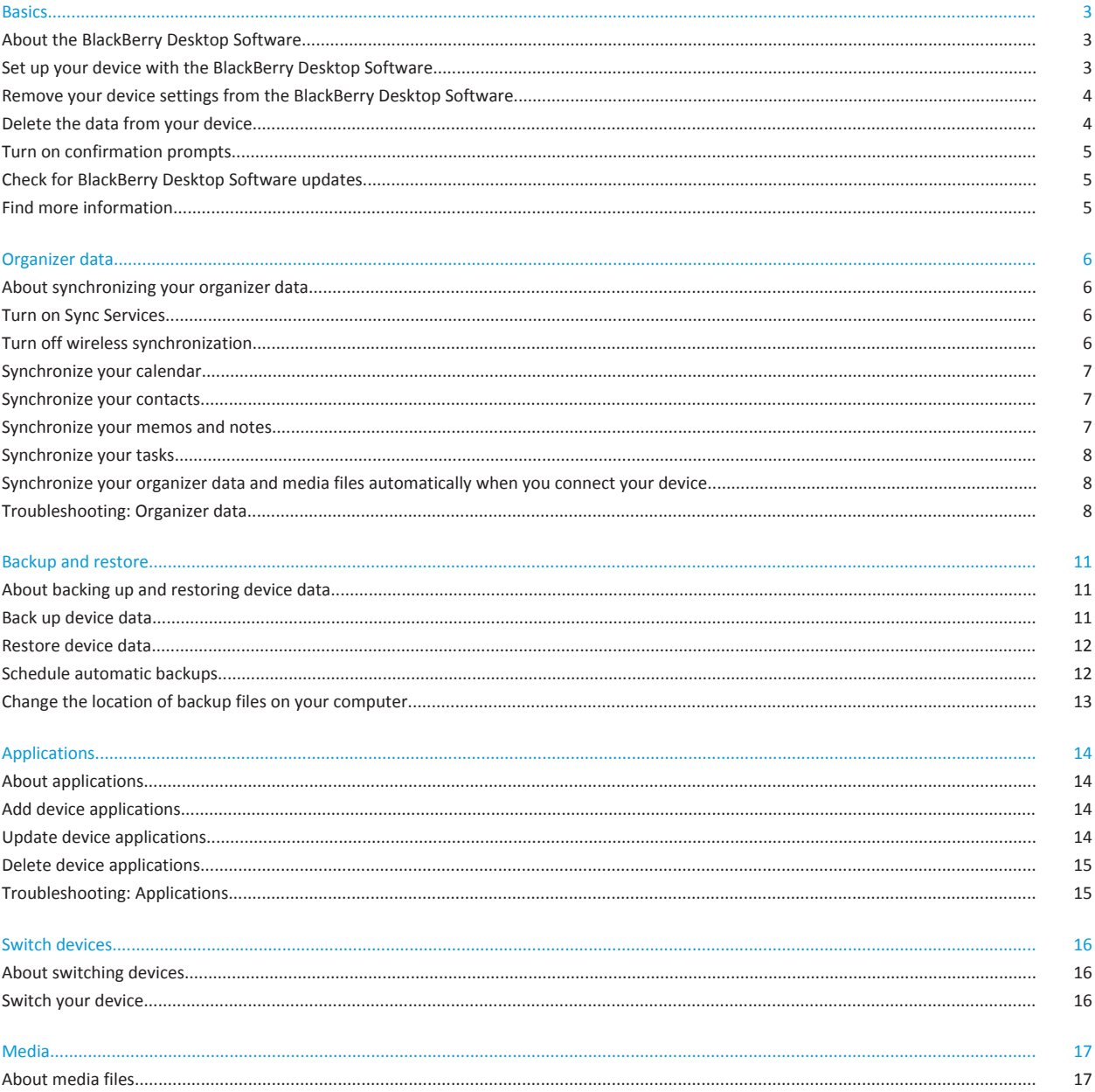

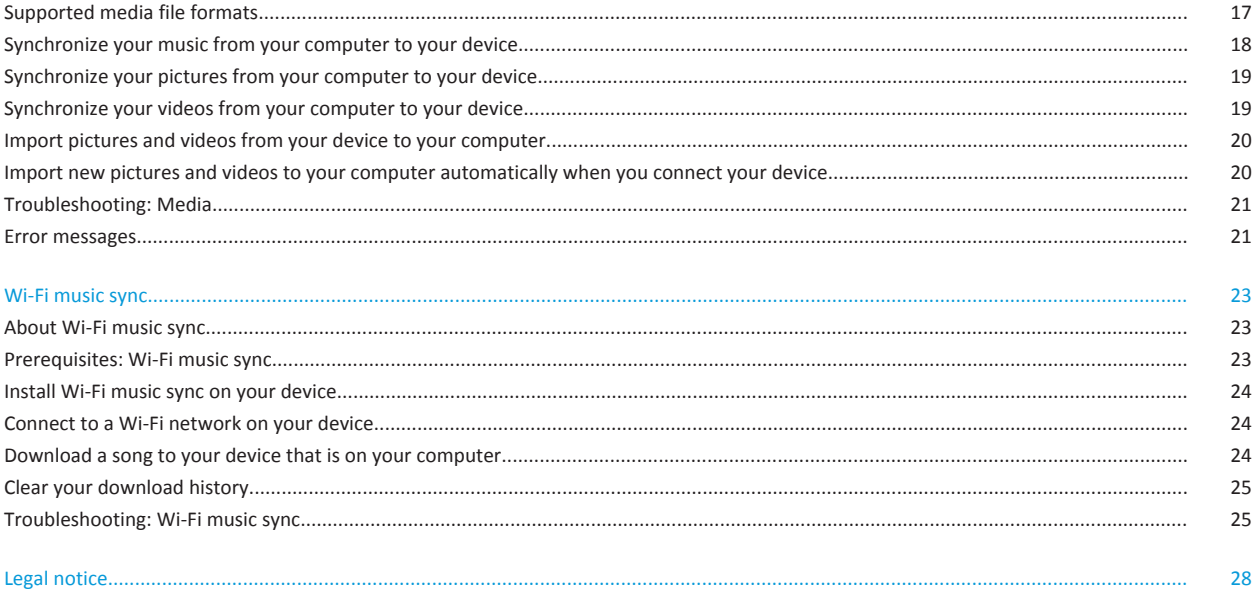

# <span id="page-4-0"></span>**Basics**

## **About the BlackBerry Desktop Software**

The BlackBerry® Desktop Software is designed to link the content and applications on your BlackBerry device with your Mac computer.

You can use the BlackBerry Desktop Software to do the following tasks:

- Synchronize your organizer data (calendar entries, contacts, tasks, and memos) and media files (music, pictures, and videos)
- Import pictures and videos
- Back up and restore your device data
- Add, update, or delete your device applications
- Transfer your device settings and data to a new BlackBerry device
- Manage multiple devices
- Charge your device

The main screen of the BlackBerry Desktop Software provides information about your connected device, such as the model information and the date that your data was last backed up or synchronized. The main screen can also provide you with quick access to common tasks, such as opening your device options and importing media files.

If you have used the BlackBerry Desktop Software with other BlackBerry devices, you can connect these devices and switch between them using the Device menu.

#### **Related topics**

Set up your device with the BlackBerry Desktop Software, 3 [Check for BlackBerry Desktop Software updates, 5](#page-6-0) [Find more information, 5](#page-6-0)

## **Set up your device with the BlackBerry Desktop Software**

The first time that you connect your BlackBerry® device to your Mac computer and use the BlackBerry® Desktop Software, you are prompted to complete the following information. You can change these settings at any time by clicking Device Options on the main screen.

- 1. Connect your device to your computer.
- 2. On your computer, in the **Applications** folder, click the **BlackBerry Desktop Software** icon.
- 3. In the **Device Name** field, type a name for your device.
- 4. Beside the **Synchronize this device** field, do one of the following:
	- To synchronize your device with this computer only, click **with this computer only (faster sync)**.
	- To synchronize your device with more than one computer, click **with other computers (safer sync)**.
- 5. If you plan to synchronize your music from your computer to your device, do any of the following:
- <span id="page-5-0"></span>• If your device includes built-in media storage and you want to save your songs to this storage type instead of a media card, in the **Music Location** drop-down list, click **Device Memory**.
- In the **Keep this amount of memory free** field, specify the amount of storage space that you want to keep free for files other than music files.
- 6. Click **OK**.

### **Related topics**

[About the BlackBerry Desktop Software, 3](#page-4-0) Remove your device settings from the BlackBerry Desktop Software, 4

# **Remove your device settings from the BlackBerry Desktop Software**

If you want to stop associating your BlackBerry® device with the BlackBerry® Desktop Software that is installed on your computer, you can remove your current device settings.

- 1. On your computer, in the **Applications** folder, click **BlackBerry Desktop Software**.
- 2. On the **Device** menu, click **Forget Device** > **Forget**.

If you want to reassociate your device with the BlackBerry Desktop Software, connect your device to your computer and complete the instructions in the BlackBerry Desktop Software.

#### **Related topics**

[Set up your device with the BlackBerry Desktop Software, 3](#page-4-0)

# **Delete the data from your device**

Before you delete the data from your BlackBerry® device, consider backing up the data so that you have a copy on your computer.

Research In Motion recommends that you regularly create and save a backup file on your computer, especially before you update any software. Maintaining an up-to-date backup file on your computer might allow you to recover device data if your device is lost, stolen, or corrupted by an unforeseen issue.

**CAUTION:** If you have turned on encryption, the process for deleting all device data can take up to an hour to complete. You cannot stop the process after you start it. If you reset your device, the process continues after the device restarts.

- 1. Connect your device to your computer.
- 2. On your computer, in the **Applications** folder, click the **BlackBerry Desktop Software** icon.
- 3. On the **Device** menu, click **Clear Data**.
- 4. Do one of the following:
	- To delete all your device data, click **All data**.
	- To delete specific data, click **Selected data**. Select the check box beside one or more databases.
- 5. If necessary, do any of the following:
	- To create a backup file for your device data, select the **Backup data before clearing** check box.
- <span id="page-6-0"></span>• To encrypt the backup file, select the **Encrypt backup file** check box. Type a password.
- 6. Click **Clear**.

### **Related topics**

[Back up device data, 11](#page-12-0)

## **Turn on confirmation prompts**

If you turned off confirmation prompts, you can turn them on again by resetting the confirmation prompt option.

- 1. On your computer, in the **Applications** folder, click the **BlackBerry Desktop Software** icon.
- 2. On the **BlackBerry Desktop Software** menu, click **Preferences** > **Reset**.

# **Check for BlackBerry Desktop Software updates**

To perform this task, you must have an active Internet connection.

- 1. On your computer, in the **Applications** folder, click the **BlackBerry Desktop Software** icon.
- 2. On the **BlackBerry Desktop Software** menu, click **Preferences** > **Check Now**.
- 3. Do any of the following:
	- To install an update, select the check box beside the update. Click **Install**.
	- To check for updates automatically at a scheduled time, in the **Check for Updates** drop-down list, click an interval.
	- To receive notification when a new version of the BlackBerry® Desktop Software is available, click the **Automatically download updates when they are available** check box.
- 4. Click **OK**.

### **Related topics**

[About the BlackBerry Desktop Software, 3](#page-4-0)

# **Find more information**

You can visit the following websites for more information about the BlackBerry® Desktop Software:

- <http://na.blackberry.com/eng/support/software/mac.jsp>: View support information, including Knowledge Base articles and forums.
- [www.blackberry.com/desktop/mac/docs:](http://www.blackberry.com/desktop/mac/docs) View the latest help associated with this release.

#### **Related topics**

[About the BlackBerry Desktop Software, 3](#page-4-0)

# <span id="page-7-0"></span>**Organizer data**

## **About synchronizing your organizer data**

You can synchronize your organizer data between your BlackBerry® device and your Mac computer. Organizer data includes your contacts, calendar entries, contacts, tasks, and notes and memos.

If wireless data synchronization is not available for your device, or you have turned it off, you can synchronize your organizer data using the BlackBerry® Desktop Software. You can turn off wireless synchronization for each organizer application on your device.

#### **Related topics**

Turn on Sync Services, 6 Turn off wireless synchronization, 6

## **Turn on Sync Services**

Before you can synchronize the data on your BlackBerry® device with the organizer applications on your computer, you must turn on Sync Services on your computer.

- 1. On your computer, in the **Applications** folder, click the **iSync** icon.
- 2. On the **iSync** menu, click **Preferences**.
- 3. Select the **Enable syncing on this computer** check box.
- 4. Exit the application.

You might also need to turn on Sync Services for individual organizer applications on your computer. For more information, see the help for the organizer application that you want to use for synchronization.

## **Turn off wireless synchronization**

To synchronize your organizer data, you must turn off wireless synchronization for each type of organizer data that you want to synchronize using the BlackBerry® Desktop Software.

- 1. On your BlackBerry® device, in the Calendar application, Contacts application, Tasks application, or MemoPad, press the **Menu** key > **Options**.
- 2. If necessary, click a calendar or contact list.
- 3. Change the **Wireless Synchronization** field to **No** or clear the **Wireless Synchronization** check box.
- 4. Press the **Menu** key > **Save**.

# <span id="page-8-0"></span>**Synchronize your calendar**

- 1. Connect your BlackBerry® device to your computer.
- 2. On your computer, in the **Applications** folder, click the **BlackBerry Desktop Software** icon.
- 3. In the **Information** section in the left pane, click **Calendar**.
- 4. In the **Sync Calendar** field, click **Two Way**.
- 5. Do one of the following:
	- To synchronize all your calendars, click **All Calendars**.
	- To synchronize specific calendars, click **Selected Calendars**. Select the check box beside one or more calendars.
- 6. In the **Add events created on BlackBerry device to** list, click the calendar on your computer that you want to synchronize the calendar entries from your device to.
- 7. To select the type of calendar entries that you want to synchronize, in the **Advanced Settings** section beside the **Sync** field, click an option.
- 8. Click **Sync**.

**Related topics**

[Troubleshooting: Organizer data, 8](#page-9-0)

# **Synchronize your contacts**

- 1. Connect your BlackBerry® device to your computer.
- 2. On your computer, in the **Applications** folder, click the **BlackBerry Desktop Software** icon.
- 3. In the **Information** section in the left pane, click **Contacts**.
- 4. In the **Sync Contacts** field, click **Two Way**.
- 5. Do one of the following:
	- To synchronize all your contacts, click **All contacts and groups**.
	- To synchronize specific contacts and groups, click **Selected groups**. Select the check box beside one or more contacts or groups.
- 6. Click **Sync**.

### **Related topics**

[Troubleshooting: Organizer data, 8](#page-9-0)

# **Synchronize your memos and notes**

- 1. Connect your BlackBerry® device to your computer.
- 2. On your computer, in the **Applications** folder, click the **BlackBerry Desktop Software** icon.
- 3. In the **Information** section in the left pane, click **Notes**.
- 4. In the **Sync Notes** field, click **Two Way**.
- <span id="page-9-0"></span>5. In the **Sync Account** section, select the application for your notes and memos.
- 6. Click **Sync**.

### **Related topics**

Troubleshooting: Organizer data, 8

## **Synchronize your tasks**

- 1. Connect your BlackBerry® device to your computer.
- 2. On your computer, in the **Applications** folder, click the **BlackBerry Desktop Software** icon.
- 3. In the **Information** section in the left pane, click **Tasks**.
- 4. In the **Sync Tasks** field, click **Two Way**.
- 5. Do one of the following:
	- To synchronize tasks from all your calendars, click **All Calendars**.
	- To synchronize tasks from specific calendars, click **Selected Calendars**. Select the check box beside one or more calendars.
- 6. In the **Add tasks created on BlackBerry device to** list, click the calendar on your computer that you want to synchronize the tasks from your device to.
- 7. To select the type of tasks that you want to synchronize, in the **Advanced Settings** section beside the **Sync** field, click an option.
- 8. Click **Sync**.

### **Related topics**

Troubleshooting: Organizer data, 8

# **Synchronize your organizer data and media files automatically when you connect your device**

You can set the BlackBerry® Desktop Software to automatically synchronize changed organizer data and new pictures and videos from your BlackBerry® computer to your device each time that you connect your device to your computer.

- 1. Connect your device to your computer.
- 2. On your computer, in the **Applications** folder, click the **BlackBerry Desktop Software** icon
- 3. Click **Device Options**.
- 4. On the General tab, select the **Automatically sync when device is connected** check box.
- 5. Click **OK**.

**Related topics** Troubleshooting: Organizer data, 8

# **Troubleshooting: Organizer data**

## **The organizer data on my device is out of date**

If your organizer data on your BlackBerry® device is out of date, you can try replacing the organizer data on your device with the organizer data that is on your Mac computer.

- 1. Connect your device to your computer.
- 2. On your computer, in the **Applications** folder, click the **BlackBerry Desktop Software** icon.
- 3. In the **Information** section in the left pane, click the organizer data that you want to synchronize.
- 4. In the **Sync <organizer data type>** field, select **Two Way**.
- 5. In the **Advanced Settings** section, select the **Replace all <organizer data type> on this BlackBerry device** check box.
- 6. Click **Sync**.

## **I receive a message that some of my organizer data is out of sync**

This message appears during synchronization if there are conflicts between the organizer data on your BlackBerry® device and computer.

- 1. From the message, open the Conflict Resolver and resolve the conflicts.
- 2. Try synchronizing your organizer data again in the BlackBerry® Desktop Software.

## **I receive a message that my default services have changed**

This message appears during synchronization if one of the default services on your BlackBerry® device has changed.

- 1. Cancel your data synchronization.
- 2. On your device, verify that your default services are set as you expect. On the Home screen or in a folder, click the **Options** icon. Click **Advanced Options**. Click **Default Services**.
- 3. Synchronize your data again in the BlackBerry® Desktop Software.

## **I cannot synchronize the data on my device with the organizer applications on my computer**

If you cannot synchronize your data, you might need to turn on Sync Services on your Mac computer or turn on Sync Services in the individual organizer applications on your computer.

If you are using Microsoft® Entourage®, see the information about turning on Sync Services in the Microsoft Entourage help.

## **A calendar entry that I changed on my device is not synchronized to the calendar on my computer**

Web-based calendars that are integrated into iCal, such as the calendar application in Google Mail™, can only be synchronized from your computer to your BlackBerry® device and not from your device to your computer.

Try updating the calendar entries in the calendar application on your computer.

# <span id="page-12-0"></span>**Backup and restore**

# **About backing up and restoring device data**

You can back up and restore most of the data on your BlackBerry® device, including messages, organizer data, fonts, saved searches, and browser bookmarks.

Research In Motion recommends that you regularly create and save a backup file on your computer, especially before you update any software. Maintaining an up-to-date backup file on your computer might allow you to recover device data if your device is lost, stolen, or corrupted by an unforeseen issue.

By default, your backup files are saved on your computer to /Users/<name>/Documents/BlackBerry Backups.

**Related topics** Back up device data, 11 [Restore device data, 12](#page-13-0)

## **Back up device data**

Research In Motion recommends that you regularly create and save a backup file on your computer, especially before you update any software. Maintaining an up-to-date backup file on your computer might allow you to recover device data if your device is lost, stolen, or corrupted by an unforeseen issue.

- 1. Connect your BlackBerry® device to your computer.
- 2. On your computer, in the **Applications** folder, click the **BlackBerry Desktop Software** icon.
- 3. Click the **Back Up** icon at the top of the screen.
- 4. Do one of the following:
	- To back up all device data, click **All data**.
	- To back up specific data, click **Selected data**. Select the check box beside one or more databases.
- 5. If necessary, do the following:
	- To encrypt your device data, select the **Encrypt backup file** check box.
	- If your device includes built-in media storage and you want to back up the files that are saved to this location, select the **Back up built-in media storage** check box. To perform this task, on your device, mass storage mode must be turned on.
- 6. Click **Back Up**.

If you encrypted your backup data, type a password when you are prompted.

### **Related topics**

[Delete the data from your device, 4](#page-5-0) [Schedule automatic backups, 12](#page-13-0) [Change the location of backup files on your computer, 13](#page-14-0)

## <span id="page-13-0"></span>**Restore device data**

If your BlackBerry® device includes built-in media storage, to restore the data from this storage type, mass storage mode must be turned on.

You can restore data that has been backed up in a .bbb file from your Mac computer or data that has been backed up in an .idp file from your Windows® computer. When you restore data to your device, all files are deleted from your device before the backup file is restored.

- 1. Connect your device to your computer.
- 2. On your computer, in the **Applications** folder, click the **BlackBerry Desktop Software** icon.
- 3. Click the **Restore** icon at the top of the screen.
- 4. Do one of the following:
	- Select a .bbb file or .idp file. To restore all data in the backup file, click **Restore all data**. To restore specific data in the backup file, click **Restore selected data**. Select the check box beside one or more databases.
	- To restore data from a backup file that is not listed, click **Open Another Backup File**. Navigate to the .bbb file or .idp file. Click **Open**.
- 5. Click **Restore**.

If the backup file is encrypted, type the password that you set during encryption.

# **Schedule automatic backups**

- 1. Connect your BlackBerry® device to your computer.
- 2. On your computer, in the **Applications** folder, click the **BlackBerry Desktop Software** icon.
- 3. Click **Device Options**.
- 4. On the **Backup** tab, select the **Automatically back up when device is connected** check box.
- 5. In the drop-down list, click an interval.
- 6. Do one of the following:
	- To back up all device data during an automatic backup, click **All device application data**.
	- To back up specific device data during an automatic backup, click **All device application data except**. To exclude messages, select the **Messages** check box. To exclude your organizer data, select the **Any information, such as your calendar or your contacts, configured to sync** check box.
- 7. Click **OK**.

### **Related topics**

[Change the location of backup files on your computer, 13](#page-14-0) [Back up device data, 11](#page-12-0)

# <span id="page-14-0"></span>**Change the location of backup files on your computer**

By default, your backup files are saved on your computer to /Users/<name>/Documents/BlackBerry Backups.

- 1. On your computer, in the **Applications** folder, click the **BlackBerry Desktop Software** icon.
- 2. On the **BlackBerry Desktop Software** menu, click **Preferences**.
- 3. In the **Backup Location** section, click **Change**.
- 4. Type the new location.
- 5. Click **OK**.

**Related topics** [Schedule automatic backups, 12](#page-13-0)

[Back up device data, 11](#page-12-0)

# <span id="page-15-0"></span>**Applications**

# **About applications**

Applications help you get the most benefit, value, and fun out of your BlackBerry® device.

When your device is connected to your computer, the Applications screen in the BlackBerry® Desktop Software lists applications that are currently on your device and new or updated applications that are available for you to add.

#### **Related topics**

Add device applications, 14 Update device applications, 14 [Delete device applications, 15](#page-16-0)

## **Add device applications**

**CAUTION:** During the update process, you cannot use your BlackBerry® device and you cannot use the BlackBerry® Desktop Software to perform other tasks such as deleting other device applications or updating your BlackBerry® Device Software. If you disconnect your device from your computer or cancel the update process before it is complete, your device might be unusable until you restart and complete the update.

- 1. Connect your device to your computer.
- 2. On your computer, in the **Applications** folder, click the **BlackBerry Desktop Software** icon.
- 3. Click the **Applications** icon at the top of the screen.
- 4. Do any of the following:
	- In the list of available applications, select the check box beside one or more applications.
	- To install a third-party application that you downloaded to your computer, click the **+** icon. Select the .alx file for the thirdparty application. Click **Open**.
- 5. Click **Start**.
- 6. Complete the instructions on the screen.

## **Update device applications**

You can update the BlackBerry® Device Software and other device applications to access new features and functions that are available in a later version. By default, your device data and settings are backed up before the update begins. Before you update your BlackBerry Device Software, you should verify that you have the most recent version of the BlackBerry® Desktop Software on your computer.

<span id="page-16-0"></span>**CAUTION:** During the update process, you cannot use your BlackBerry device and you cannot use the BlackBerry Desktop Software to perform other tasks such as deleting other device applications. If you disconnect your device from your computer or cancel the update process before it is complete, your device might be unusable until you restart and complete the update.

- 1. Connect your device to your computer.
- 2. On your computer, in the **Applications** folder, click the **BlackBerry Desktop Software** icon.
- 3. Click the **Applications** icon at the top of the screen.
- 4. If a recommended update does not appear, click **Check for Updates**. If updates are available, select an update to install.
- 5. Do any of the following:
	- To check for other versions of the applications, click **Show other versions**.
	- To back up and restore your device data, select the **Back up and restore device data** check box.
	- To back up and restore your third-party applications, select the **Back up and restore third-party applications** check box.
- 6. Click **Start Update**.
- 7. Complete the instructions on the screen.

### **Related topics**

[Switch your device, 16](#page-17-0) [Check for BlackBerry Desktop Software updates, 5](#page-6-0)

## **Delete device applications**

**CAUTION:** During the removal process, you cannot use your BlackBerry® device and you cannot use the BlackBerry® Desktop Software to perform other tasks such as adding device applications or updating your BlackBerry® Device Software. If you disconnect your device from your computer or cancel the process before the applications are deleted, your device might be unusable until you restart and complete the process.

- 1. Connect your device to your computer.
- 2. On your computer, in the **Applications** folder, click the **BlackBerry Desktop Software** icon.
- 3. Click the **Applications** icon at the top of the screen.
- 4. Clear the check box beside one or more applications that you want to delete.
- 5. Click **Start**.
- 6. Complete the instructions on screen.

# **Troubleshooting: Applications**

## **I cannot send or receive email messages**

If you cannot send or receive email messages after you update your BlackBerry® Device Software, you might need to reactivate your BlackBerry® device. For more information, contact your wireless service provider or administrator.

# <span id="page-17-0"></span>**Switch devices**

# **About switching devices**

If you want to start using a new BlackBerry® device, you can use the BlackBerry® Desktop Software to switch to the new device. Your device data and settings from your previous BlackBerry device, such as supported email messages, organizer data, and thirdparty applications that are compatible with your new device, are imported to your new device.

**Related topics**

Switch your device, 16

# **Switch your device**

Before you switch from your current BlackBerry® device to a new BlackBerry device, verify that you have the most recent version of the BlackBerry® Desktop Software on your computer.

- 1. Connect your current device to your computer.
- 2. On your computer, in the **Applications** folder, click the **BlackBerry Desktop Software** icon.
- 3. On the **Device** menu, click **Switch Device**.
- 4. If you have a second USB cable, connect your new device to your computer. Otherwise, you can connect your new device in step 7.
- 5. Do any of the following:
	- If you want to install updated BlackBerry® Device Software on your new device, if available, select the **Update new device to recommended system software, if applicable** check box.
	- If you want to move your existing third-party applications to your new device (if they are compatible), select the **Copy third-party applications** check box.
- 6. Click **Start**. Your device data is backed up automatically.
- 7. If you didn't connect your new device to your computer in step 4, disconnect your previous device and connect your new device. Click **OK**.
- 8. If your new device is running BlackBerry® 6, you can install Wi-Fi music sync on your device. Select the **Turn on Wi-Fi music sync** check box. Click **Continue**.
- 9. When the summary screen appears, your device data has been imported to your new device.
- 10. If you have a SIM card or media card (or both), move them to your new device.

If you are switching from a device that is associated with the BlackBerry® Internet Service, on your new device, in the Setup Wizard, open the email setup screen. Update your device PIN.

#### **Related topics**

[Update device applications, 14](#page-15-0)

# <span id="page-18-0"></span>**Media**

# **About media files**

You can manage your media files–music, pictures, and videos–between your BlackBerry® device and your Mac computer.

You can import your pictures and videos from your device to your computer, and you can synchronize the following items from your computer to your device:

- Your music, organized by playlist, artist, or genre, from your iTunes library
- Your podcasts and other audio files that are in a playlist
- Your pictures and videos from the iPhoto application and your videos from your iTunes library

#### **Related topics**

Supported media file formats, 17

# **Supported media file formats**

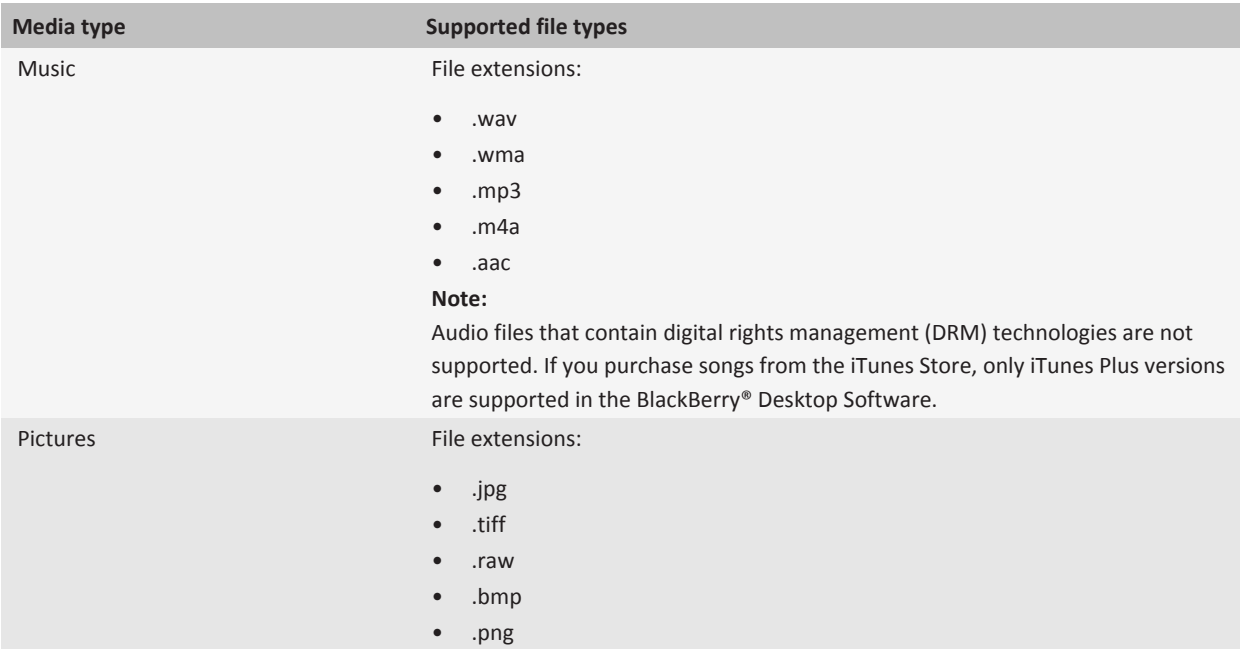

<span id="page-19-0"></span>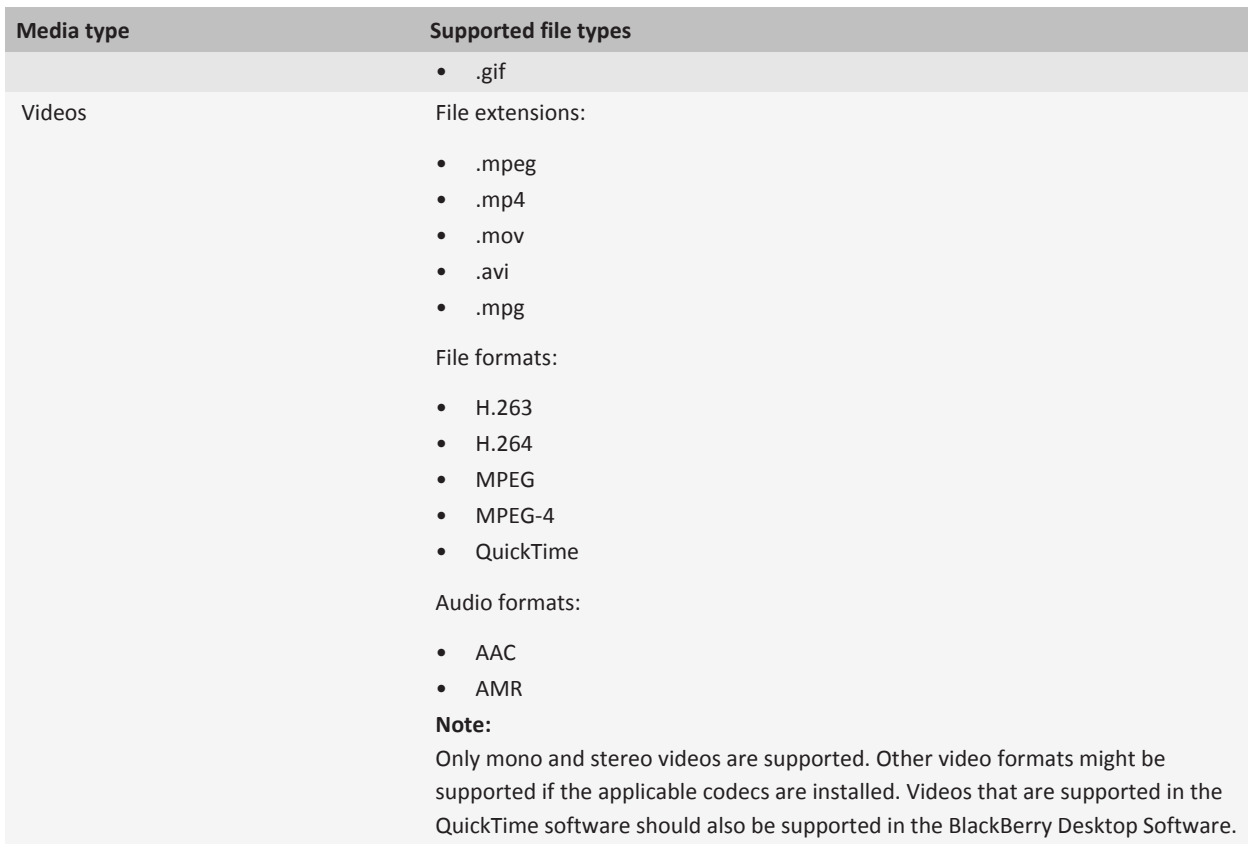

### **Related topics**

[About media files, 17](#page-18-0)

# **Synchronize your music from your computer to your device**

To perform this task, on your BlackBerry® device, mass storage mode must be turned on.

The number of iTunes songs and playlists that you can synchronize depends on the amount of storage space on your media card or built-in media storage that is available for storing music files.

- 1. Connect your device to your computer.
- 2. On your computer, in the **Applications** folder, click the **BlackBerry Desktop Software** icon.
- 3. In the **Media** section in the left pane, click **Music**.
- 4. Select the **Sync Music** check box.
- 5. Do any of the following:
- <span id="page-20-0"></span>• To synchronize your entire music collection, select the **Sync All Music** check box.
- To synchronize videos from iTunes, select the **Include Videos** check box.
- To synchronize specific playlists or synchronize music by artist or genre, select the check box beside one or more playlists, artists, or genres.
- To synchronize a random selection of your remaining iTunes songs that are not in a playlist, select the **Fill with Random Music** check box. These songs appear in the Random Music playlist in the Music application on your device.
- 6. Click **Sync**.

# **Synchronize your pictures from your computer to your device**

- 1. Connect your BlackBerry® device to your computer.
- 2. On your computer, in the **Applications** folder, click the **BlackBerry Desktop Software** icon.
- 3. In the **Media** section in the left pane, click **Pictures**.
- 4. Select the **Sync iPhoto Albums and Events** check box.
- 5. Do any of the following:
	- To include all pictures, albums, and events, select the **All Events** check box.
	- To include videos, select the **Include videos from iPhoto** check box.
	- To include specific albums or specific events, select the check box beside one or more albums.
- 6. To optimize your pictures by reducing the size for better viewing on your device, select the **Optimize Pictures** check box.
- 7. Click **Sync**.

### **Related topics**

[Import pictures and videos from your device to your computer, 20](#page-21-0)

# **Synchronize your videos from your computer to your device**

- 1. Connect your BlackBerry® device to your computer.
- 2. On your computer, in the **Applications** folder, click the **BlackBerry Desktop Software** icon.
- 3. In the **Media** section in the left pane, click **Videos**.
- 4. Select the **Sync specific videos from iTunes** check box.
- 5. Select the check box beside one or more videos.
- 6. Click **Sync**.

### **Related topics**

[Import pictures and videos from your device to your computer, 20](#page-21-0)

# <span id="page-21-0"></span>**Import pictures and videos from your device to your computer**

You can set the BlackBerry® Desktop Software to automatically import new pictures and videos from your BlackBerry device to your Mac computer each time that you connect your device to your computer. You cannot import pictures or videos if encryption for media files on your device is turned on.

- 1. Connect your device to your computer.
- 2. On your computer, in the **Applications** folder, click the **BlackBerry Desktop Software** icon.
- 3. Click **Import Media**.
- 4. Do any of the following:
	- To import new pictures that are on your device to your computer, select the **Pictures** check box.
	- To import new videos that are on your device to your computer, select the **Videos** check box.
	- To delete your media files from your device after they are imported to your computer, select the **Delete imported media from your device** check box.
	- To open the iPhoto software after your media files are imported to your computer, select the **Start iPhoto after importing new media** check box.
	- To import all pictures and videos again, select the **Include previously imported media** check box.
- 5. Click **Import**.

### **Related topics**

Import new pictures and videos to your computer automatically when you connect your device, 20 [Synchronize your videos from your computer to your device, 19](#page-20-0) [Synchronize your pictures from your computer to your device, 19](#page-20-0)

# **Import new pictures and videos to your computer automatically when you connect your device**

You can set up the BlackBerry® Desktop Software to automatically import new pictures and videos from your BlackBerry device to your Mac computer each time that you connect your device to your computer. You cannot import pictures or videos if encryption for media files on your device is turned on.

- 1. Connect your device to your computer.
- 2. On your computer, in the **Applications** folder, click the **BlackBerry Desktop Software** icon.
- 3. Click **Device Options**.
- 4. Click the **Import** tab.
- 5. Select the **Automatically import media when device is connected** check box.
- 6. Do any of the following:
	- To import new pictures that are on your device to your computer, select the **Import Pictures** check box.
	- To import new videos that are on your device to your computer, select the **Import Videos** check box.
	- To delete your media files from your device after they are imported to your computer, select the **Delete imported media from your device** check box.
- <span id="page-22-0"></span>• To open the iPhoto software after your media files are imported to your computer, select the **Start iPhoto after importing new media** check box.
- 7. In the **Import Media From** section, do one of the following:
	- To import media from any folder on your media card, click **All folders on media card**.
	- To import media from your media folders only, click **Media folders on media card**.
- 8. Click **OK**.

### **Related topics**

[Import pictures and videos from your device to your computer, 20](#page-21-0)

# **Troubleshooting: Media**

## **Some of my music didn't synchronize to my device**

If some of your music did not synchronize to your BlackBerry® device, a warning icon appears in the Media section in the left pane. You can click on this icon to view a list of possible causes.

Try the following actions:

- Verify that your media card or built-in media storage has enough available storage space to store your songs.
- Verify that your music does not contain digital rights management (DRM) technologies.
- Verify that your music is in a supported format.
- Verify that mass storage mode is turned on.

## **My device does not recognize my media card**

Try the following actions:

- Verify that your media card is inserted in your BlackBerry® device correctly. For more information about inserting a media card into your device, see the printed documentation that came with your device.
- In your media card options, if there is a message to format your media card, disconnect your device from your computer. Turn off mass storage mode. Format the media card. Turn on mass storage mode.

## **Error messages**

## **Exceeded storage limit**

This message appears when there is not enough storage space on your media card or available built-in media storage for your media files that you selected to synchronize.

Try the following actions:

- Consider using a higher capacity media card.
- Select fewer playlists, pictures, or videos to synchronize.
- If your BlackBerry® device includes built-in media storage, transfer media files that are stored in your built-in media storage to a media card.
- In the BlackBerry® Desktop Software, click **Device Options**. On the **Media** tab, decrease the amount of storage space that is kept free for files other than your music files.

# <span id="page-24-0"></span>**Wi-Fi music sync**

# **About Wi-Fi music sync**

You can use Wi-Fi® music sync on your BlackBerry® device to browse songs and playlists that are in your Windows Media® Player library or iTunes library on your computer. You can select songs and playlists that you want to download to your device, and when your device is within range of your Wi-Fi network or when you connect your device to your computer with a USB cable, the songs and playlists are downloaded to your device. You can also create and change playlists and synchronize these playlists from your device to your computer.

Songs and playlists from your computer are integrated in the Music application on your device. These songs appear dimmed if they have not yet been downloaded to your device. Within the Music application on your device, your Wi-Fi Music Sync list displays the status of your songs and playlists, such as pending or downloaded, as well as the status of your connection with the BlackBerry® Desktop Software.

Your device can only be connected with one computer at a time when using Wi-Fi music sync.

#### **Related topics**

Prerequisites: Wi-Fi music sync, 23 [Install Wi-Fi music sync on your device, 24](#page-25-0)

## **Prerequisites: Wi-Fi music sync**

Your BlackBerry® device must be running BlackBerry® 6.

If you want to use a Wi-Fi® connection, verify the following requirements:

- Your device and your computer that has the BlackBerry® Desktop Software installed on it must be connected to the same network.
- The Wi-Fi connection for your device must be turned on.
- The Wi-Fi router for your computer that is associated with your device must be turned on.
- Your computer must be connected to your Wi-Fi router. If your computer uses a wired connection instead of Wi-Fi technology, it must be connected to the same network router.
- If your device is associated with a BlackBerry® Enterprise Server, the IT policies on your device must allow Wi-Fi connections. For more information, contact your administrator.

### **Related topics**

About Wi-Fi music sync, 23 [Connect to a Wi-Fi network on your device, 24](#page-25-0) [Install Wi-Fi music sync on your device, 24](#page-25-0)

## <span id="page-25-0"></span>**Install Wi-Fi music sync on your device**

- 1. Connect your BlackBerry® device to your computer.
- 2. On your computer, in the **Applications** folder, click the **BlackBerry Desktop Software** icon.
- 3. Click **Device Options**.
- 4. On the **Media** tab, in the **Wi-Fi Music Sync** section, select the **Allow Wi-Fi music sync between this device and this computer** check box.
- 5. At the installation prompt, click **Install**.
- 6. On the confirmation screen, note the requirements for Wi-Fi® connectivity and click **Close**.
- 7. To synchronize the songs on your computer with your device, click **Music**. The first time that you synchronize your songs, you must keep your device connected to your computer with a USB cable.

To see your Wi-Fi connection status and other connectivity updates for Wi-Fi music sync, on the menu bar at the top of your computer screen, click the **Wi-Fi music sync** icon.

### **Related topics**

[About Wi-Fi music sync, 23](#page-24-0) [Prerequisites: Wi-Fi music sync, 23](#page-24-0) Connect to a Wi-Fi network on your device, 24

## **Connect to a Wi-Fi network on your device**

- 1. On your BlackBerry® device, on the Home screen, click the top of the screen, or click the **Manage Connections** icon.
- 2. Click **Set Up Wi-Fi**.
- 3. If you want to connect to a public hotspot or to a Wi-Fi® network that does not require authentication, select the **Show Open networks only** check box.
- 4. Click the Wi-Fi network that you want to connect to.
- 5. If the Wi-Fi network requires authentication, type a password for the network.

The name of the Wi-Fi network appears at the top of the Home screen.

### **Related topics**

[Prerequisites: Wi-Fi music sync, 23](#page-24-0) Install Wi-Fi music sync on your device, 24 [I cannot connect to a Wi-Fi network, 25](#page-26-0)

## **Download a song to your device that is on your computer**

If a song or playlist is on your computer but has not been downloaded to your BlackBerry® device, it appears dimmed in the Music application.

1. On your device, on the Home screen, click the **Media** icon > **Music** icon.

<span id="page-26-0"></span>2. Find and click a song or playlist that is dimmed.

The song or playlist is added to your Wi-Fi Music Sync list as pending and is downloaded to your device when you are within range of your Wi-Fi® connection or when you connect your device to your computer with a USB cable.

#### **Related topics**

[Prerequisites: Wi-Fi music sync, 23](#page-24-0) [Wi-Fi music sync is not working as expected, 26](#page-27-0)

## **Clear your download history**

You can clear the list of songs from your Wi-Fi Music Sync list that you have downloaded from your computer to your BlackBerry® device or that are waiting to be downloaded.

- 1. On your device, on the Home screen, click the **Media** icon > **Music** icon.
- 2. Click **Wi-Fi Music Sync**.
- 3. Press the **Menu** key > **Clear All**.
- 4. If necessary, clear the **Clear only finished downloads** check box.
- 5. Click **Clear All**.

## **Troubleshooting: Wi-Fi music sync**

## **I cannot connect to a Wi-Fi network**

Depending on your BlackBerry® device model, the Wi-Fi® feature might not be supported.

Try the following actions:

- Verify that you have turned on the connection to the Wi-Fi network.
- Verify that you are in a Wi-Fi coverage area.
- If the Wi-Fi network does not appear in the Set Up Wi-Fi application, the Wi-Fi network might be hidden. If you know the network name, connect to the Wi-Fi network manually.
- In the Set Up Wi-Fi application, verify that the options for the Wi-Fi network are correct.
- If you switched Wi-Fi networks manually, switch to another Wi-Fi network or set your BlackBerry device to scan for available Wi-Fi networks.
- If your wireless service provider supports UMA, verify that your connection preference is not set to Mobile Network Only.
- If your email account uses a BlackBerry® Enterprise Server, your device might prevent you from connecting to certain wireless access points. For more information, contact your administrator.
- If you are using the Push Button Setup method, verify that the access point is enabled with Wi-Fi Protected Setup™, and that it has been set to send its profile. Verify that another device is not also attempting to connect at the same time, and that not more than one access point within range is in this mode.
- If you use PEAP, EAP-TLS, EAP-FAST, EAP-TTLS, or EAP-SIM to connect to a Wi-Fi network, verify that you have installed the root certificate for the certificate authority server that created the certificate for the authentication server.
- <span id="page-27-0"></span>• If you use EAP-TLS to connect to a Wi-Fi network, verify that you have added your authentication certificate to your device.
- You cannot use a connection to a computer-to-computer network created on a Mac computer.

### **Related topics**

[Connect to a Wi-Fi network on your device, 24](#page-25-0)

## **Wi-Fi music sync is not working as expected**

If you are unable to use Wi-Fi® music sync to download your music or if you cannot view your music from Wi-Fi music sync, try the following actions:

- Verify that Wi-Fi music sync is installed correctly. On the Home screen of your BlackBerry® device, click the **Media** icon > **Music** icon. At the bottom of the screen, click **Wi-Fi music sync**. The status should display as connected.
- If a long period of time has passed since you installed the BlackBerry® Desktop Software on your computer, your security certificates might be expired. Try reinstalling the BlackBerry Desktop Software. To install the latest version, visit [www.blackberry.com/desktop.](http://www.blackberry.com/desktop)
- If you are logged in to a VPN, you must log out of the VPN to use Wi-Fi music sync.

If you are trying to use a Wi-Fi connection, try the following actions:

- Verify that your Wi-Fi connection on your device is turned on. On the Home screen of your device, click the connections area at the top of the screen, or click the **Manage Connections** icon. If the **Wi-Fi** check box is cleared, select it.
- If the Wi-Fi connection on your device is turned on and there are still issues, verify that your device is connected to the same network that your computer is connected to. Check the connection software on your computer to see which network you are connected to. If you are not using a wireless connection on your computer, verify that an Ethernet cable is connected to the same router that provides your device with a Wi-Fi connection.
- If you cannot download your songs using a Wi-Fi connection, connect your device to your computer with a USB cable to download your songs. In some cases, if changes are made to your computer settings or device options, you might need to connect your device to your computer with a USB cable before you can use a Wi-Fi connection again.

If you think that a network connection might not be established, try the following actions:

- On your device, in the browser, type the following URL: **http://***type your computer IP address here***:4481/mediasync/ music**. If you are prompted, accept the certificate warning. If the webpage displays the text "Wireless music sync", then your device is connected to the same network as your computer. If you receive a display error, your device is not connected properly to the same network as your computer or there might be a firewall issue or routing issue.
- If your computer, router, or wireless network has a firewall, verify that ports 4481 and 4482 are open for TCP and UDP, and that the BlackBerry Desktop Software is allowed by the firewall. For more information and instructions, see the documentation for your firewall software.
- If your router has UDP broadcast, verify that UDP broadcast is turned on. Most routers support this feature and do not mention it, but your router might need special configuration. For instructions, see the documentation that came with your router.
- Verify that your gateway IP address is the same on both your device and your computer, and that both your device and computer IP addresses are on the same subnet.

### **Related topics**

[Pending songs are not downloaded to my device, 27](#page-28-0)

## <span id="page-28-0"></span>**Some song details are not appearing on my device**

Wi-Fi® music sync updates song details on your BlackBerry® device about once every hour, so it might take an hour after changes are made to your music library on your computer before all the song details that are in your music application appear on your device. If you want the song details to appear before then, in the Wi-Fi Music Sync list on your device, press the **Menu** key and click **Sync Now**, or connect your device to your computer with a USB cable.

## **Pending songs are not downloaded to my device**

If the songs in your Wi-Fi Music Sync list are pending and are not being downloaded from your computer to your BlackBerry® device, try the following actions:

- Verify that your device is within range of the Wi-Fi® network that your computer is connected to.
- Verify that your device has enough available storage. Try transferring media files that you have stored on your device to a media card.
- Verify that the songs are not being played on your computer or have not been deleted from your computer.
- Verify that your device is charged. If the battery power level drops below 5 per cent, you cannot download your songs.

### **Related topics**

[Wi-Fi music sync is not working as expected, 26](#page-27-0)

# <span id="page-29-0"></span>**Legal notice**

©2010 Research In Motion Limited. All rights reserved. BlackBerry®, RIM®, Research In Motion®, and related trademarks, names, and logos are the property of Research In Motion Limited and are registered and/or used in the U.S. and countries around the world.

iCal, iPhoto, iTunes, Mac, Mac OS, and QuickTime are trademarks of Apple Inc. iTunes is not endorsed in any manner by Research In Motion Limited. Google Mail is a trademark of Google Inc. Microsoft, Entourage, and Windows are trademarks of Microsoft Corporation. Wi-Fi and Wi-Fi Protected Setup are trademarks of the Wi-Fi Alliance. All other trademarks are the property of their respective owners.

This documentation including all documentation incorporated by reference herein such as documentation provided or made available at [www.blackberry.com/go/docs](http://www.blackberry.com/go/docs) is provided or made accessible "AS IS" and "AS AVAILABLE" and without condition, endorsement, guarantee, representation, or warranty of any kind by Research In Motion Limited and its affiliated companies ("RIM") and RIM assumes no responsibility for any typographical, technical, or other inaccuracies, errors, or omissions in this documentation. In order to protect RIM proprietary and confidential information and/or trade secrets, this documentation may describe some aspects of RIM technology in generalized terms. RIM reserves the right to periodically change information that is contained in this documentation; however, RIM makes no commitment to provide any such changes, updates, enhancements, or other additions to this documentation to you in a timely manner or at all.

This documentation might contain references to third-party sources of information, hardware or software, products or services including components and content such as content protected by copyright and/or third-party web sites (collectively the "Third Party Products and Services"). RIM does not control, and is not responsible for, any Third Party Products and Services including, without limitation the content, accuracy, copyright compliance, compatibility, performance, trustworthiness, legality, decency, links, or any other aspect of Third Party Products and Services. The inclusion of a reference to Third Party Products and Services in this documentation does not imply endorsement by RIM of the Third Party Products and Services or the third party in any way.

EXCEPT TO THE EXTENT SPECIFICALLY PROHIBITED BY APPLICABLE LAW IN YOUR JURISDICTION, ALL CONDITIONS, ENDORSEMENTS, GUARANTEES, REPRESENTATIONS, OR WARRANTIES OF ANY KIND, EXPRESS OR IMPLIED, INCLUDING WITHOUT LIMITATION, ANY CONDITIONS, ENDORSEMENTS, GUARANTEES, REPRESENTATIONS OR WARRANTIES OF DURABILITY, FITNESS FOR A PARTICULAR PURPOSE OR USE, MERCHANTABILITY, MERCHANTABLE QUALITY, NON-INFRINGEMENT, SATISFACTORY QUALITY, OR TITLE, OR ARISING FROM A STATUTE OR CUSTOM OR A COURSE OF DEALING OR USAGE OF TRADE, OR RELATED TO THE DOCUMENTATION OR ITS USE, OR PERFORMANCE OR NON-PERFORMANCE OF ANY SOFTWARE, HARDWARE, SERVICE, OR ANY THIRD PARTY PRODUCTS AND SERVICES REFERENCED HEREIN, ARE HEREBY EXCLUDED. YOU MAY ALSO HAVE OTHER RIGHTS THAT VARY BY STATE OR PROVINCE. SOME JURISDICTIONS MAY NOT ALLOW THE EXCLUSION OR LIMITATION OF IMPLIED WARRANTIES AND CONDITIONS. TO THE EXTENT PERMITTED BY LAW, ANY IMPLIED WARRANTIES OR CONDITIONS RELATING TO THE DOCUMENTATION TO THE EXTENT THEY CANNOT BE EXCLUDED AS SET OUT ABOVE, BUT CAN BE LIMITED, ARE HEREBY LIMITED TO NINETY (90) DAYS FROM THE DATE YOU FIRST ACQUIRED THE DOCUMENTATION OR THE ITEM THAT IS THE SUBJECT OF THE CLAIM.

TO THE MAXIMUM EXTENT PERMITTED BY APPLICABLE LAW IN YOUR JURISDICTION, IN NO EVENT SHALL RIM BE LIABLE FOR ANY TYPE OF DAMAGES RELATED TO THIS DOCUMENTATION OR ITS USE, OR PERFORMANCE OR NON-PERFORMANCE OF ANY SOFTWARE, HARDWARE, SERVICE, OR ANY THIRD PARTY PRODUCTS AND SERVICES REFERENCED HEREIN INCLUDING WITHOUT LIMITATION ANY OF THE FOLLOWING DAMAGES: DIRECT, CONSEQUENTIAL, EXEMPLARY, INCIDENTAL, INDIRECT, SPECIAL, PUNITIVE, OR AGGRAVATED DAMAGES, DAMAGES FOR LOSS OF PROFITS OR REVENUES, FAILURE TO REALIZE ANY EXPECTED SAVINGS, BUSINESS INTERRUPTION, LOSS OF BUSINESS INFORMATION, LOSS OF BUSINESS OPPORTUNITY, OR CORRUPTION OR LOSS OF DATA, FAILURES TO TRANSMIT OR RECEIVE ANY DATA, PROBLEMS ASSOCIATED WITH ANY APPLICATIONS USED IN

CONJUNCTION WITH RIM PRODUCTS OR SERVICES, DOWNTIME COSTS, LOSS OF THE USE OF RIM PRODUCTS OR SERVICES OR ANY PORTION THEREOF OR OF ANY AIRTIME SERVICES, COST OF SUBSTITUTE GOODS, COSTS OF COVER, FACILITIES OR SERVICES, COST OF CAPITAL, OR OTHER SIMILAR PECUNIARY LOSSES, WHETHER OR NOT SUCH DAMAGES WERE FORESEEN OR UNFORESEEN, AND EVEN IF RIM HAS BEEN ADVISED OF THE POSSIBILITY OF SUCH DAMAGES.

TO THE MAXIMUM EXTENT PERMITTED BY APPLICABLE LAW IN YOUR JURISDICTION, RIM SHALL HAVE NO OTHER OBLIGATION, DUTY, OR LIABILITY WHATSOEVER IN CONTRACT, TORT, OR OTHERWISE TO YOU INCLUDING ANY LIABILITY FOR NEGLIGENCE OR STRICT LIABILITY.

THE LIMITATIONS, EXCLUSIONS, AND DISCLAIMERS HEREIN SHALL APPLY: (A) IRRESPECTIVE OF THE NATURE OF THE CAUSE OF ACTION, DEMAND, OR ACTION BY YOU INCLUDING BUT NOT LIMITED TO BREACH OF CONTRACT, NEGLIGENCE, TORT, STRICT LIABILITY OR ANY OTHER LEGAL THEORY AND SHALL SURVIVE A FUNDAMENTAL BREACH OR BREACHES OR THE FAILURE OF THE ESSENTIAL PURPOSE OF THIS AGREEMENT OR OF ANY REMEDY CONTAINED HEREIN; AND (B) TO RIM AND ITS AFFILIATED COMPANIES, THEIR SUCCESSORS, ASSIGNS, AGENTS, SUPPLIERS (INCLUDING AIRTIME SERVICE PROVIDERS), AUTHORIZED RIM DISTRIBUTORS (ALSO INCLUDING AIRTIME SERVICE PROVIDERS) AND THEIR RESPECTIVE DIRECTORS, EMPLOYEES, AND INDEPENDENT CONTRACTORS.

IN ADDITION TO THE LIMITATIONS AND EXCLUSIONS SET OUT ABOVE, IN NO EVENT SHALL ANY DIRECTOR, EMPLOYEE, AGENT, DISTRIBUTOR, SUPPLIER, INDEPENDENT CONTRACTOR OF RIM OR ANY AFFILIATES OF RIM HAVE ANY LIABILITY ARISING FROM OR RELATED TO THE DOCUMENTATION.

Prior to subscribing for, installing, or using any Third Party Products and Services, it is your responsibility to ensure that your airtime service provider has agreed to support all of their features. Some airtime service providers might not offer Internet browsing functionality with a subscription to the BlackBerry® Internet Service. Check with your service provider for availability, roaming arrangements, service plans and features. Installation or use of Third Party Products and Services with RIM's products and services may require one or more patent, trademark, copyright, or other licenses in order to avoid infringement or violation of third party rights. You are solely responsible for determining whether to use Third Party Products and Services and if any third party licenses are required to do so. If required you are responsible for acquiring them. You should not install or use Third Party Products and Services until all necessary licenses have been acquired. Any Third Party Products and Services that are provided with RIM's products and services are provided as a convenience to you and are provided "AS IS" with no express or implied conditions, endorsements, guarantees, representations, or warranties of any kind by RIM and RIM assumes no liability whatsoever, in relation thereto. Your use of Third Party Products and Services shall be governed by and subject to you agreeing to the terms of separate licenses and other agreements applicable thereto with third parties, except to the extent expressly covered by a license or other agreement with RIM.

Certain features outlined in this documentation require a minimum version of BlackBerry® Enterprise Server, BlackBerry® Desktop Software, and/or BlackBerry® Device Software.

The terms of use of any RIM product or service are set out in a separate license or other agreement with RIM applicable thereto. NOTHING IN THIS DOCUMENTATION IS INTENDED TO SUPERSEDE ANY EXPRESS WRITTEN AGREEMENTS OR WARRANTIES PROVIDED BY RIM FOR PORTIONS OF ANY RIM PRODUCT OR SERVICE OTHER THAN THIS DOCUMENTATION.

Research In Motion Limited 295 Phillip Street Waterloo, ON N2L 3W8 Canada

Research In Motion UK Limited Centrum House

36 Station Road Egham, Surrey TW20 9LF United Kingdom

Published in Canada